# Kofax iRemit Administration Guide

Version: 7.5.0

Date: 2020-02-14

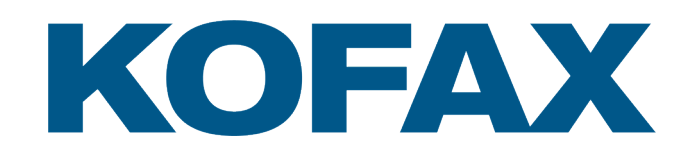

© 2020 Kofax. All rights reserved.

Kofax is a trademark of Kofax, Inc., registered in the U.S. and/or other countries. All other trademarks are the property of their respective owners. No part of this publication may be reproduced, stored, or transmitted in any form without the prior written permission of Kofax.

# **Table of Contents**

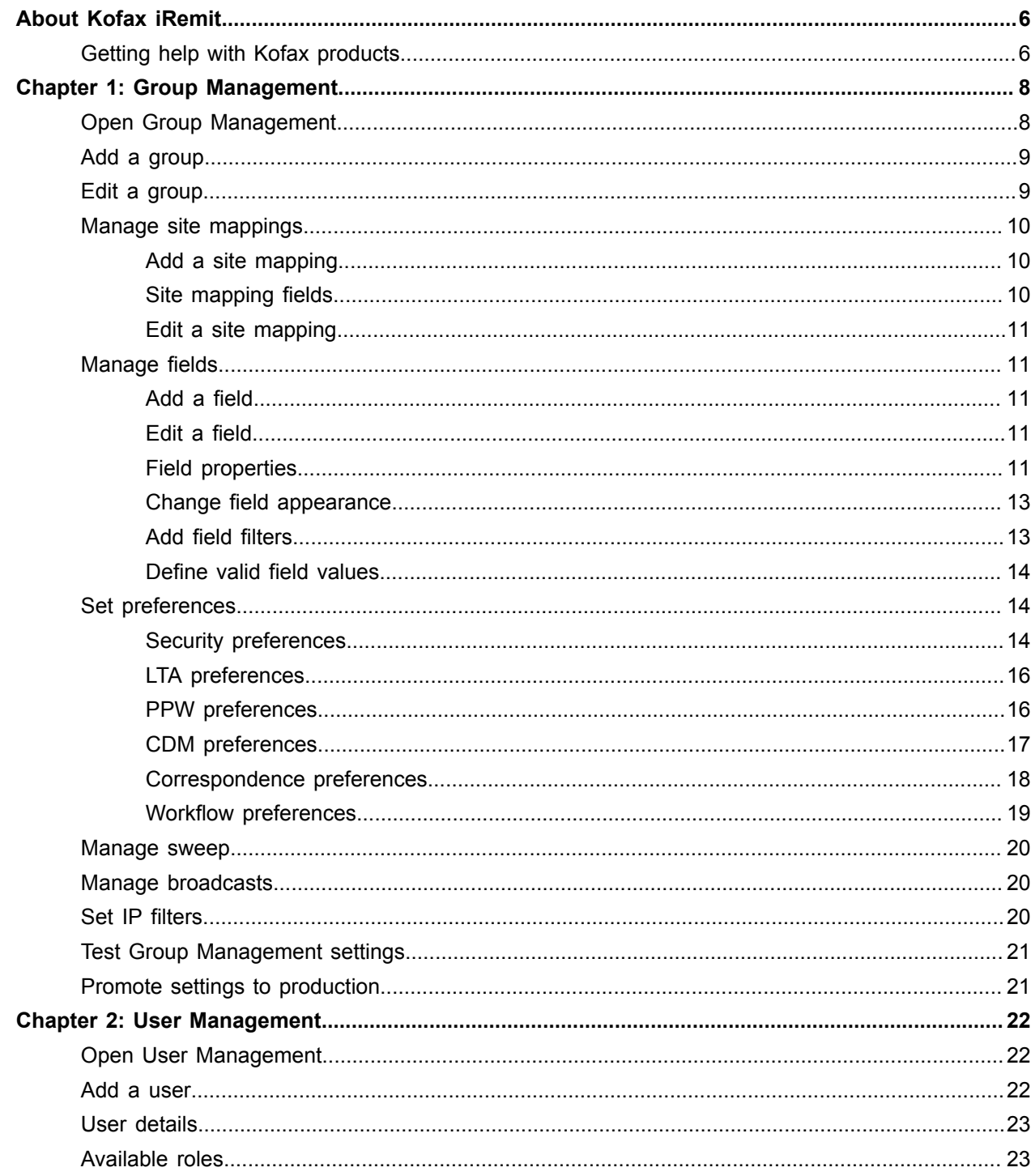

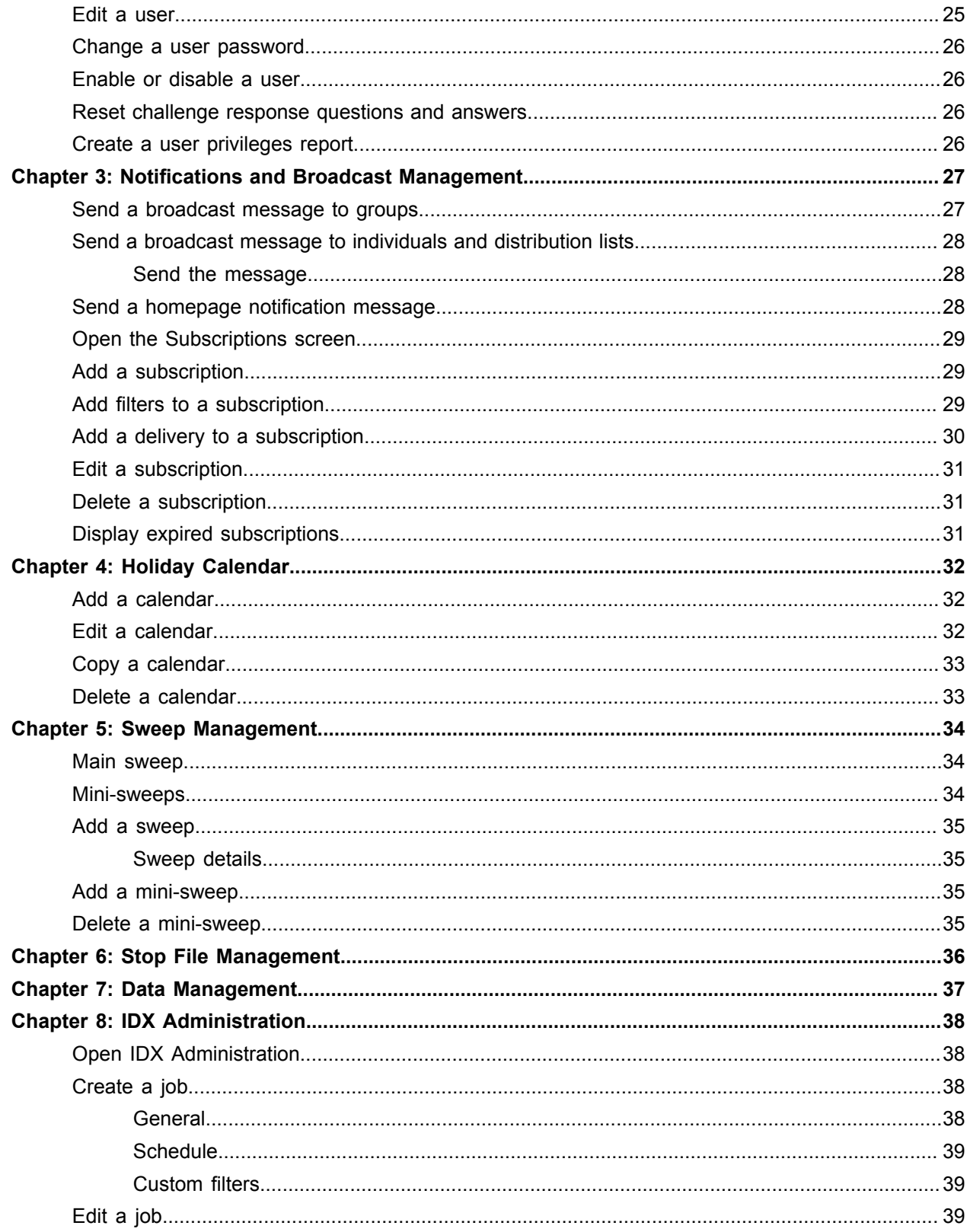

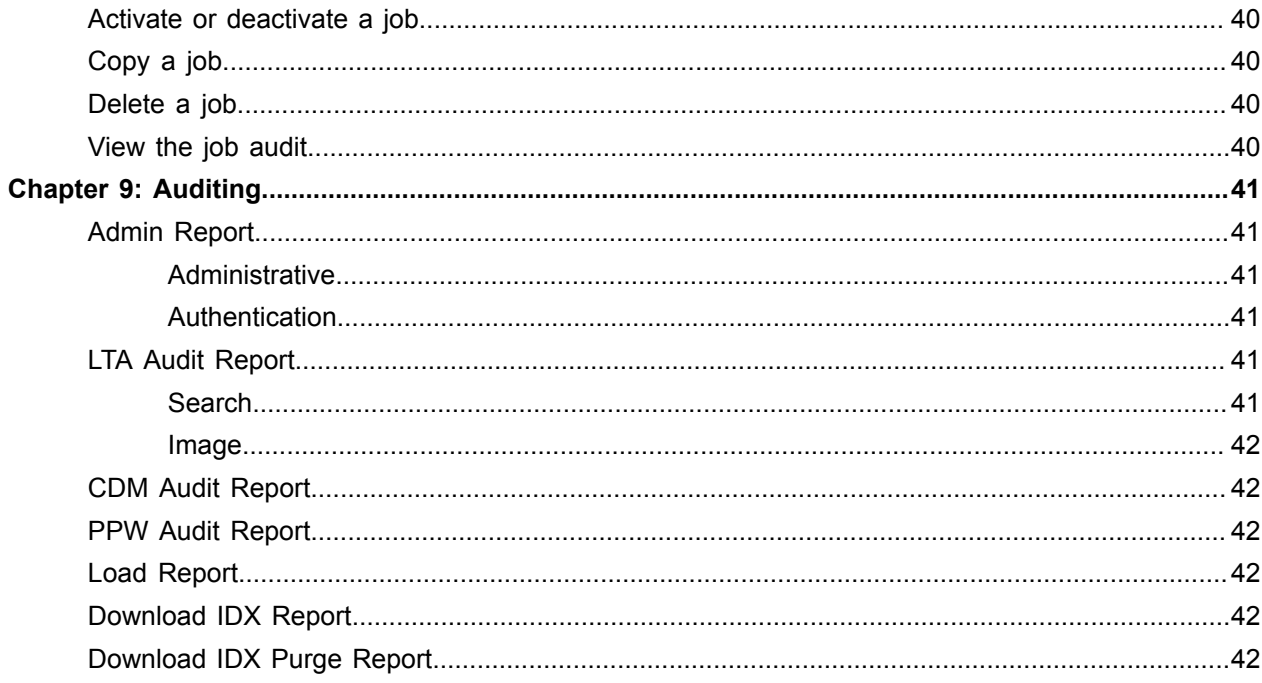

# <span id="page-5-0"></span>About Kofax iRemit

Kofax iRemit provides highly secure, distributed access to remittance data and related document images for historical transaction content management. Banks and third-party lockbox providers use iRemit to provide data and document access to their lockbox clients.

Authorized users can search for, display, download, or export data and related document images in the iRemit archive - including checks, remittance coupons, lists, invoices, correspondence, and envelopes for one or more transactions.

In addition to the long-term archive (LTA), iRemit offers the following optional modules. These modules are only available to users with the appropriate access rights.

• Daily Summary

This module gives users a drill-down view of their archive data.

• Client Decisioning Module (CDM)

This module allows users to retrieve exception transactions and decision and update the status of these transactions to allow for timely deposits of remittances.

• Post Processing Work (PPW)

This module allows users to perform a variety of tasks on identified post-processing remittance transactions (checks, coupons, correspondence) that require some sort of action or status change.

Kofax iRemit also offers subscription services for these features:

• Dashboard

This module provides an at-a-glance view or daily totals.

• Download IDX

This module enables users to download scheduled extracts from the archive.

• IR Workflow

This module enables users to add or edit virtual stubs to electronic transactions.

• Notifications

This module enables users to receive notifications for different application events.

## <span id="page-5-1"></span>Getting help with Kofax products

The [Kofax Knowledge Base](https://knowledge.kofax.com/) repository contains articles that are updated on a regular basis to keep you informed about Kofax products. We encourage you to use the Knowledge Base to obtain answers to your product questions.

To access the Kofax Knowledge Base, go to the [Kofax website](https://www.kofax.com/) and select **Support** on the home page.

**Note** The Kofax Knowledge Base is optimized for use with Google Chrome, Mozilla Firefox or Microsoft Edge.

The Kofax Knowledge Base provides:

- Powerful search capabilities to help you quickly locate the information you need. Type your search terms or phrase into the **Search** box, and then click the search icon.
- Product information, configuration details and documentation, including release news. Scroll through the Kofax Knowledge Base home page to locate a product family. Then click a product family name to view a list of related articles. Please note that some product families require a valid Kofax Portal login to view related articles.
- Access to the Kofax Customer Portal (for eligible customers). Click the **Customer Support** link at the top of the page, and then click **Log in to the Customer Portal**.
- Access to the Kofax Partner Portal (for eligible partners). Click the **Partner Support** link at the top of the page, and then click **Log in to the Partner Portal**.
- Access to Kofax support commitments, lifecycle policies, electronic fulfillment details, and self-service tools.

Scroll to the **General Support** section, click **Support Details**, and then select the appropriate tab.

# <span id="page-7-0"></span>Group Management

Groups are used in Kofax iRemit to organize and customize client sites and control user access to the data. You can define different settings for different groups, according to the individual requirements of each group. When you create users, you assign them to groups. Users can only access the data of the groups to which they are assigned.

Groups are arranged in a hierarchical structure, with the processor organization at the top group level. Groups and subgroups inherit their settings from the parent group, unless you override the parent setting by defining an individual setting for the group.

Users with the role Group Admin can complete their own client setups using templates. They can add groups, customize fields, set preferences for Security, LTA, PPW, CDM and Correspondence, and add a site/work source to a client so that files may be imported. Client setup and editing can only be done in the configuration environment. Client setups must be tested by loading test files and checking that the setup appears and functions as expected. After this testing is completed, Group Admins can schedule the setup for promotion to the production environment.

## <span id="page-7-1"></span>Open Group Management

To manage groups, on the toolbar, select **Administration** > **Group Management**.

The group hierarchy is displayed in a tree on the left side of the screen. The group currently being worked on is highlighted. Click on a group to select it. The group's properties are displayed in the center of the screen.

**Note** If you selected a group in the group selection list on the Home page, only that group and its subgroups are displayed when you open **Group Management**.

Click the buttons on the right of the screen to configure the group. Which buttons are available here depends on the selected group and your assigned user roles.

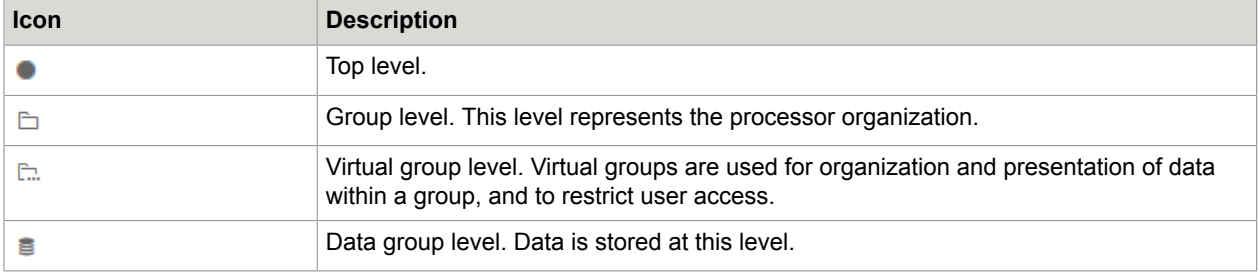

The following icons may be displayed to the left of a group:

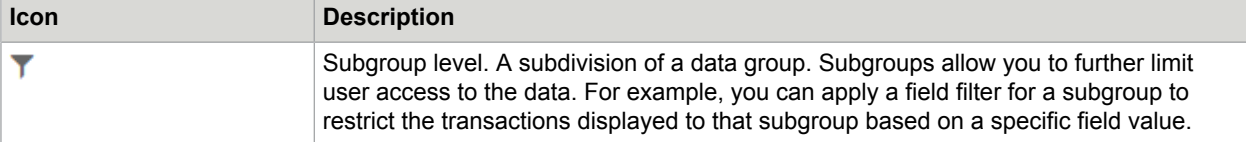

After performing a group management task, such as adding groups, return to this screen by clicking **Group Management** in the top left corner.

# <span id="page-8-0"></span>Add a group

To create a group, you need a template. Kofax provides standard templates for data groups, virtual groups and subgroups. If you wish to create your own templates, contact your Kofax representative.

**Note** You cannot delete a group after you have saved it, but you can disable it.

- **1.** Click on the parent group to which the new group will belong.
- **2.** Click **Add group**.
- **3.** In the **Organization Properties** area, enter the following details, then click **Save**.

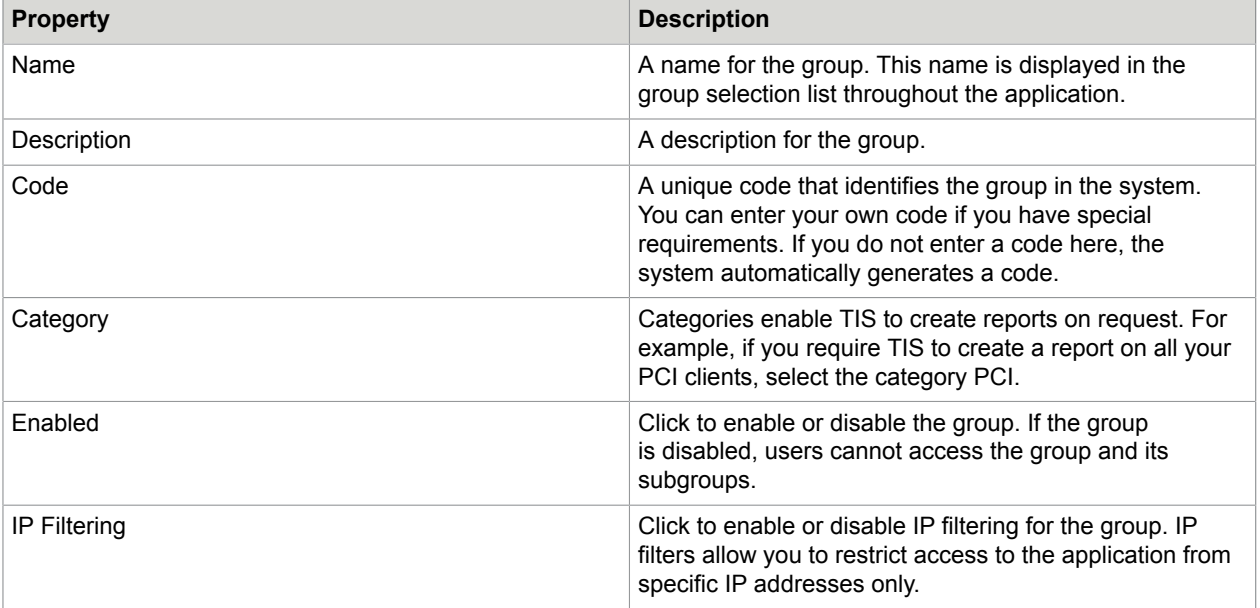

## <span id="page-8-1"></span>Edit a group

Click on the group to select it, then edit the properties, preferences, and other settings.

Remember that groups and subgroups inherit their settings from the parent group, so you should consider where to apply the setting. For example, if you want a setting to apply to all subgroups of a group,

configure the setting at the group level. If you only want the setting to apply to a specific subgroup, configure the setting at subgroup level.

Only buttons that are relevant for the selected group are displayed. For example, at group level, only **Fields** and **Preferences** are available; at data group level, **Fields**, **Preferences**, and **Promote to Production** are available.

# <span id="page-9-0"></span>Manage site mappings

You must define a site mapping for each data level group  $(\epsilon)$ . The import process requires site mappings to determine which group to load the incoming data to. Only users with the role **Site Manager** can define site mappings.

After you create a site mapping, you cannot delete or disable it. If you need to remove a site mapping, contact your Kofax representative.

#### <span id="page-9-1"></span>Add a site mapping

- **1.** Click on the data group to select it, then click **Site Mappings**.
- **2.** Click **Add**  $(\oplus)$  at the top right of the list.
- **3.** Enter the details in the fields, then click **Save** (**p**).

#### <span id="page-9-2"></span>Site mapping fields

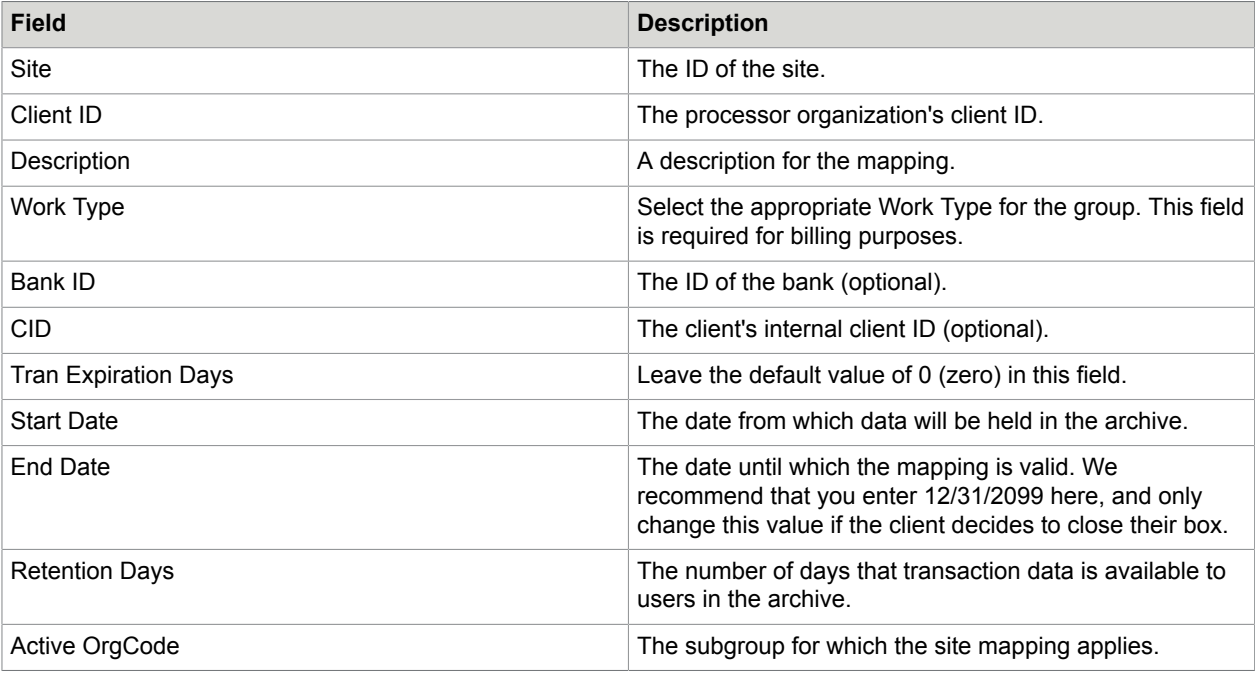

#### <span id="page-10-0"></span>Edit a site mapping

Click on **Edit** ( $\rightarrow$ ) on the right of the mapping entry and change the field values, then click **Save** ( $\Box$ ).

You can only edit the **End Date** and the **Active OrgCode** fields.

Click **Cancel**  $(\times)$  to discard your changes.

# <span id="page-10-1"></span>Manage fields

You can customize the fields that are displayed in the different Kofax iRemit modules. For example, you can add fields, change the field labels, and change the order and appearance of the fields.

iRemit provides standard fields for each module, such as **Process Date**, and additional fields, such as amount and date fields, that you can add as needed. You must deliver data for these fields in your import file.

To manage fields for a group, click on the group to select it and then click **Fields**.

A list of fields for the **Archive** module is displayed, with their labels and attributes. To display fields for a different module, select the module in the **Module** selection list.

#### <span id="page-10-2"></span>Add a field

- **1.** Click  $Add$   $\textcircled{\textcircled{\textcirc}}$  at the top left of the list.
- **2.** In the **Add new fields** window, select an item type from the selection list to display all fields of that type.
- **3.** Select the check box to the right of each field you want to add.
- **4.** Click **Add selected fields**. The fields are added at the bottom of the list.

#### <span id="page-10-3"></span>Edit a field

- **1.** Click the field in the list. The field properties are displayed to the right of the list.
- **2.** Edit the field properties, then click **Save Changes**.

#### <span id="page-10-4"></span>Field properties

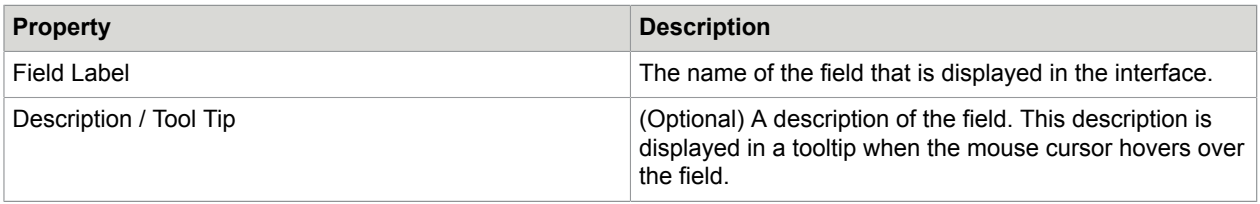

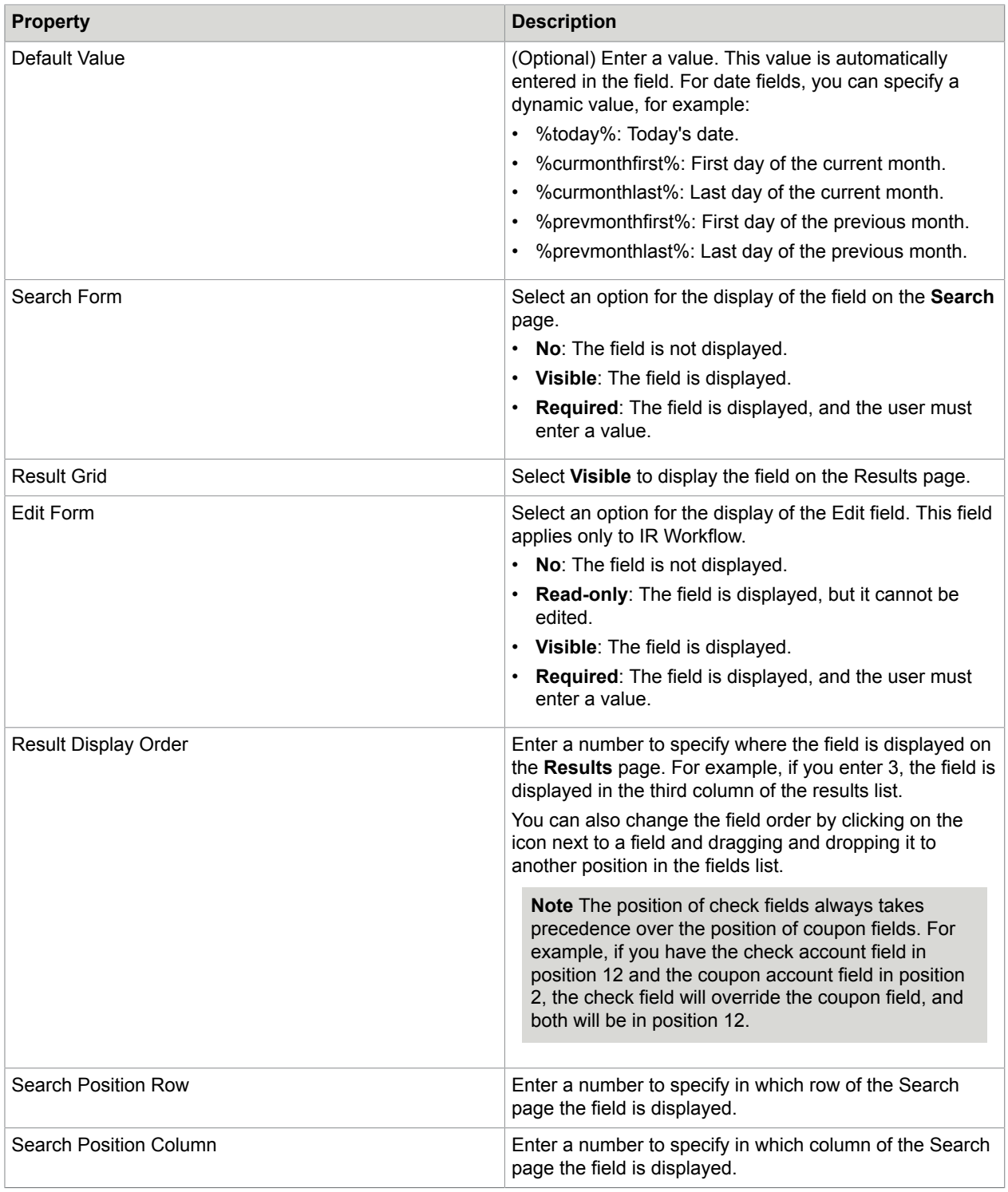

#### <span id="page-12-0"></span>Change field appearance

You can specify how the fields are displayed on the screen. In the field properties, click the **Appearance** tab.

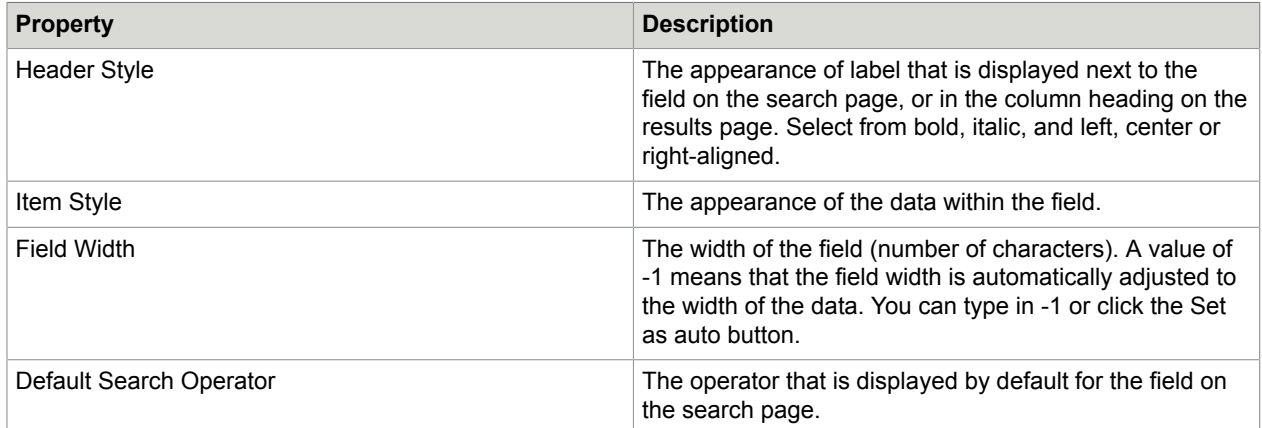

#### <span id="page-12-1"></span>Add field filters

You can create filters to limit the transactions displayed to users depending on the field value. For example, you may want subgroups to access only a specific range of lock box numbers:

- Users in Subgroup 1 should only be able to access data for lock boxes numbered between 1000 and 1999.
- Users in Subgroup 2 should only be able to access data for lock boxes numbered between 2000 and 2999.

For Subgroup 1, you would add a filter to the **Lockbox #** field that specifies values between 1000 and 1999.

For Subgroup 2, you would add a filter to the **Lockbox #** field that specifies values between 2000 and 2999.

Note the following:

- You can only add one filter per field. Filters should be applied to subgroups only. Before adding field filters, make sure you have selected the appropriate subgroup in the group hierarchy tree.
- A filter should not be added to a data-level group. This prevents data from filtering down to all subgroups.

Follow these steps:

- **1.** In the field properties, click on the **Filters** tab.
- **2.** Select an operator, then enter the value for the filter and click **Save**. Note the following:
	- Use a comma to separate the values for the operators **Between** and **NotBetween**, or **In** and **NotIn**, for example, 100,200 to specify values between 100 and 200.
	- To delete a filter, click **Delete**  $(\Box)$  in the filters list.

#### <span id="page-13-0"></span>Define valid field values

You can create a list of valid values for a field, so that users can select the values from a selection list instead of entering them manually.

You can add the valid values manually, or you can import them from a CSV file. The CSV file should contain the values and display values to be imported, separated by a comma. The **Value** is the value that is delivered in the import file. The **Display Value** is the value that is displayed to users in the application.

1000,Pittsburgh 2000,Boston 3000,New York

- **1.** In the field properties, click on the **Valid Values** tab.
- **2.** Perform one of the following:
	- Enter a value and a display value, then click **Add Valid Value**. Repeat this step for all values that should be available in the field.
	- Click **Import CSV** and select a CSV file.
- **3.** Click the **Save Changes** button at the top of the page.

You can do the following in the **Valid Values** tab.

- To delete a valid value, click **Delete**  $(\Box$ ) in the values list.
- To export values you have added manually to a CSV file, first click **Save Changes** at the top of the page, then click **Download** (**a**) at the top of the values list.

# <span id="page-13-1"></span>Set preferences

Preferences determine the system behavior and the availability of data for a group.

Click on the group to select it and then click the Preferences button. On the left of the page, click the button for the type of preferences you want to set:

- Security Preferences
- LTA Preferences
- PPW Preferences
- CDM Preferences
- Correspondence Preferences
- Workflow Preferences

When you edit a preference setting for a group or subgroup, the **Overridden** icon ( $\bullet$ <sup>o</sup>) is displayed next to the setting to indicate that this setting differs from the parent group's setting.

To apply the same settings as the parent group, click **Return to Parent Settings**, then click **Save**.

#### <span id="page-13-2"></span>Security preferences

Security preferences determine how users are authenticated in the application, and control password expiration and user inactivity.

**Note** Security preferences are only available for users with the role **Group Security Admin** as well as **Group Admin**.

#### User Authenticate Settings

In this section you can specify how user credentials are authenticated when users log in to Kofax iRemit.

Multi-Factor Authentication (MFA) is an optional security method to control access by requiring users to successfully pass multiple authentication stages. MFA does not apply to groups that use SSO (single signon) authentication.

Kofax iRemit offers two different kinds of MFA authentication:

- **Challenge response questions**: When new users first log in with a temporary password, in addition to changing the password, they are required to select "challenge response" questions and provide answers to those questions. Thereafter, during the login process, they are prompted to answer one of these questions. Which question is presented at each login is determined at random by the system.
- **One-time passwords (OTP)**: New users receive a password via email, which they enter during login. The next time they log on, a new one-time password is sent to them by email when they enter their user name and previous password.

#### Password settings

In this section you can specify settings for password expiration and user inactivity. You can force users to change their passwords after a certain number of days.

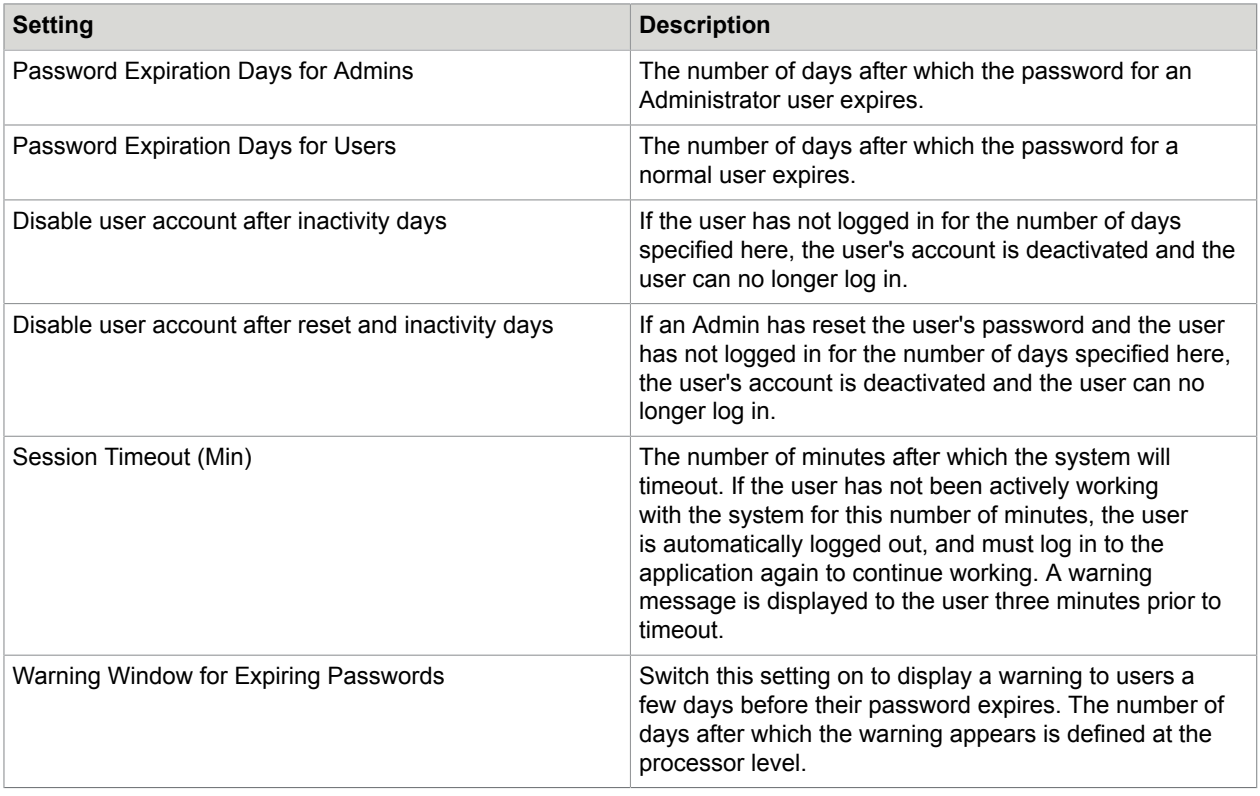

#### <span id="page-15-0"></span>LTA preferences

You can specify the following preferences for the archive.

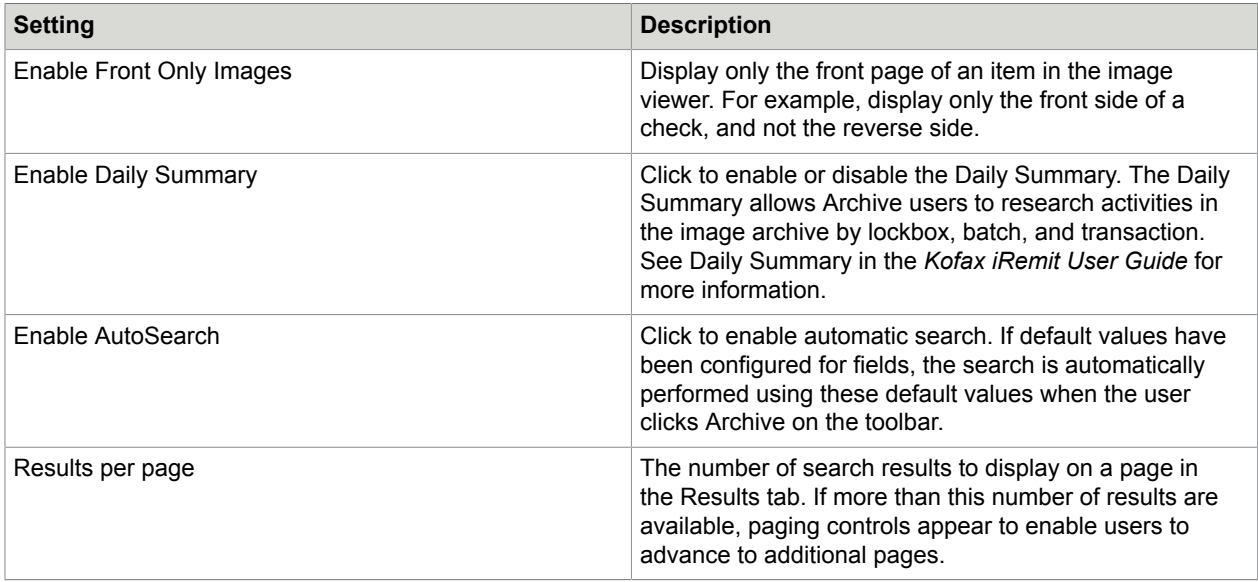

#### <span id="page-15-1"></span>PPW preferences

You can specify the following preferences for the Post Processing Work (PPW) module.

#### Enable PPW queues

PPW queues represent the type of work that must be processed by the PPW users. You can use up to 15 queues.

Enter the queue name and click queue number to activate.

#### PPW lists

In this section, you can add values for the PPW status and add rollup codes. Unprocessed and Completed are default statuses.

PPW users select the status from the selection list after they have finished processing a PPW item.

Rollup codes can be used to filter data within a subgroup, similar to field filters. Rollup codes are delivered in the import file.

To add a new status or rollup code, enter the value in the appropriate text box and click **Add**.

To remove a status or rollup code, click **Delete** ( $\textbf{t}$ ).

# <span id="page-16-0"></span>CDM preferences

You can specify the following preferences for the Client Decisioning Module (CDM).

### General settings

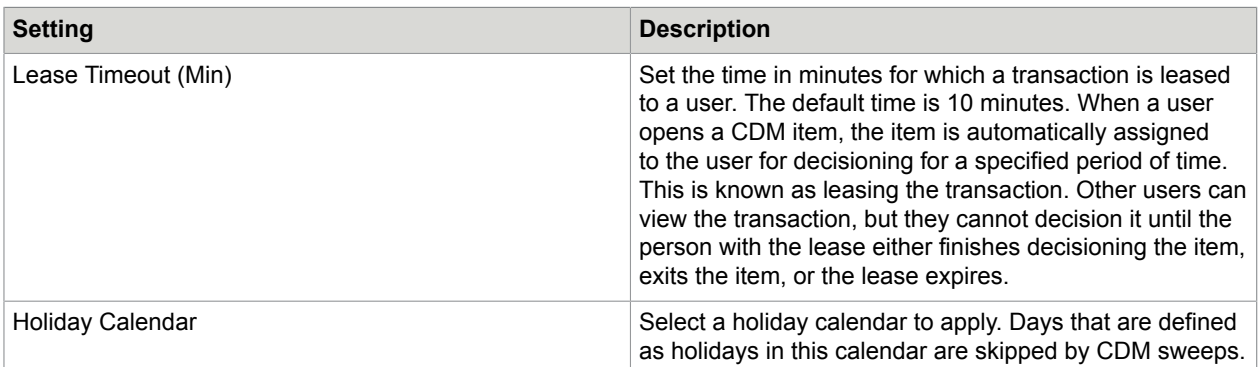

## Site/Subsite settings

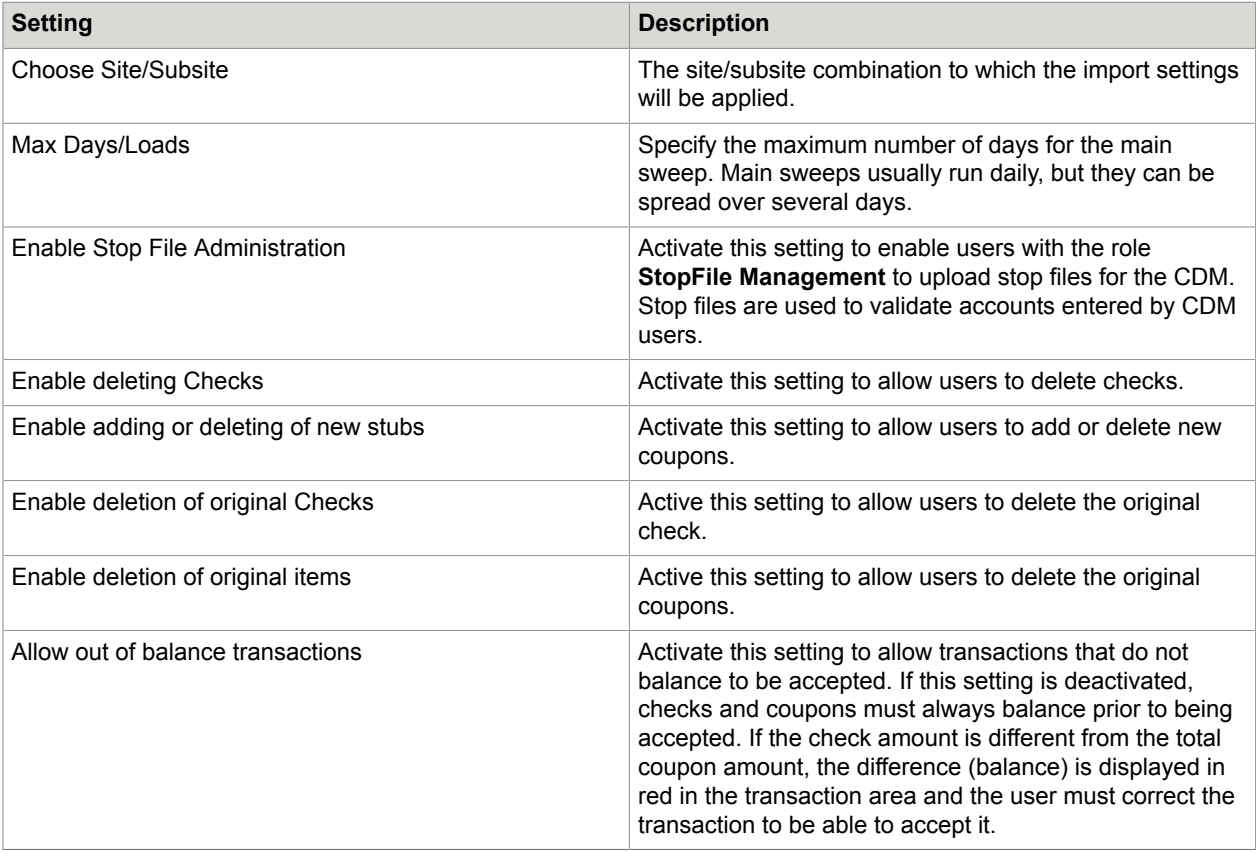

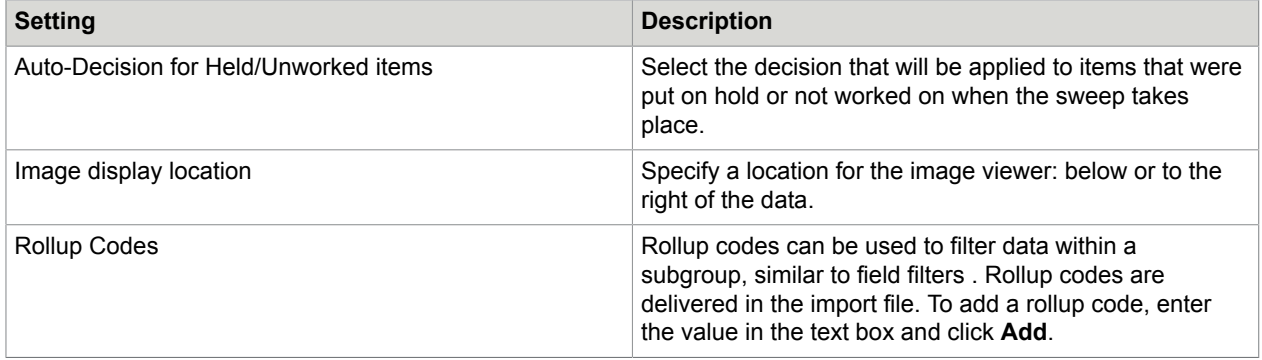

### <span id="page-17-0"></span>Correspondence preferences

You can specify settings for correspondence and upload templates with which users can generate correspondence in the Archive, CDM and PPW modules.

### Correspondence settings

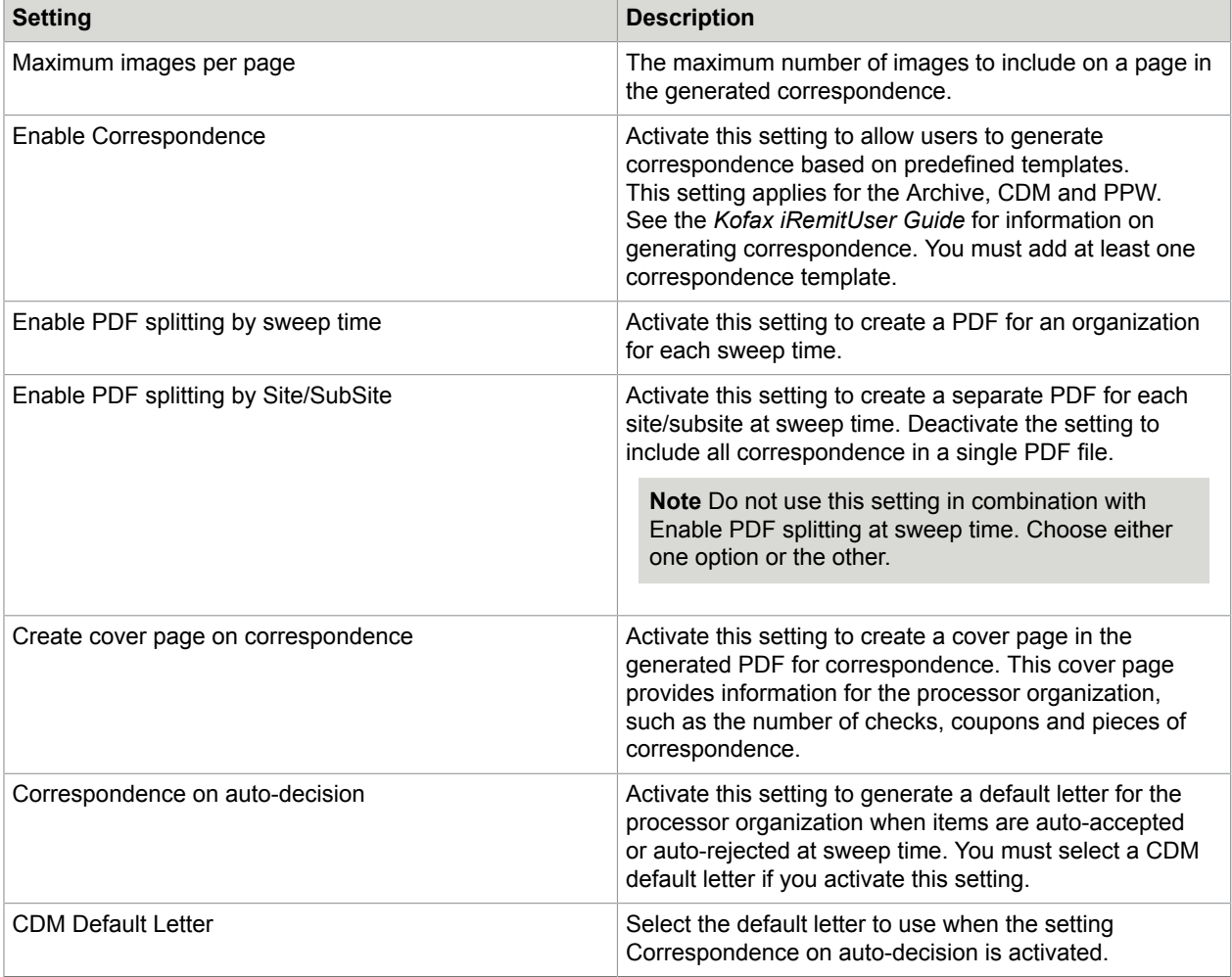

#### Correspondence templates

Correspondence templates must be in PDF format.

- **1.** Click **Choose template file** and select a file.
- **2.** In the selection list, select the module for which the template will be available.
- **3.** Click **Upload Template**.

The template is added to the list and is now available to users in the selected module, provided you have activated the **Enable Correspondence** setting.

To remove a correspondence template, click **Delete** ( $\textbf{a}$ ). Templates can only be deleted at the level in which they were added. Subgroups may see a template in the list that was added in a parent group, but they cannot delete the template.

#### <span id="page-18-0"></span>Workflow preferences

For workflows, you can configure the following settings:

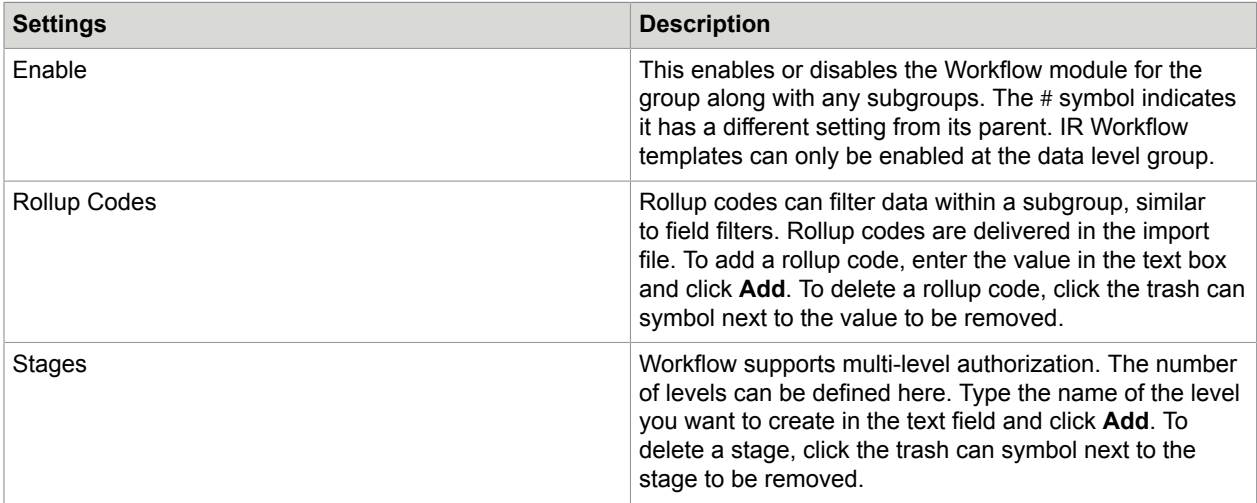

#### Add a workflow to a group

When adding a workflow to a group, note the following:

- Contact iRemithelp@kofax.com to set up validation for incoming ACH transactions.
- The Workflow module does not appear until files have been loaded.
- **1.** Go to **Group Management**.
- **2.** Go to **Preferences/Workflow**.
- **3.** Click **Enable**.
- **4.** Create the name and number of stages.

#### Add Workflow Privilege to a user

**1.** Go to **User Admin**.

- **2.** In the user list, click the user.
- **3.** On the **Group Privilege** tab, assign the **Archive User** role.

The user must be assigned to the Archive User role the first time you grant access so the other workflow privileges become available.

- **4.** Click **Save**.
- **5.** On the **Group Privilege** tab, scroll to the end of the list of the roles where the workflow roles are listed.
- **6.** Select the roles you want to assign to the user.
- **7.** Assign the appropriate workflow stage to the user.
- **8.** Save the user.

#### <span id="page-19-0"></span>Manage sweep

The **Sweep Management** button is only displayed if you have the user role **CDM Sweep Admin**. Sweep Management enables you to create sweeps and mini-sweeps for the Client Decisioning Module. A sweep pulls transactions from the CDM queue after they have been processed.

## <span id="page-19-1"></span>Manage broadcasts

The **Broadcast Management** button is only displayed if you have the user role **Broadcast Admin**. Broadcast Management enables you to send broadcast messages to users. Broadcast messages are displayed on the Kofax iRemit home page.

# <span id="page-19-2"></span>Set IP filters

You can restrict the use of iRemit to computers with specific IP addresses. Users can only sign-in to iRemit on computers whose IP address is specified in the IP filters list. If no IP filters are defined, users can sign-in from any computer.

IP addresses can only be defined for first-level virtual groups. The setting **IP Filtering** must be activated in the group properties.

- **1.** In **Group Management**, select the group and then click the **IP Filters** button.
- **2.** Enable **Ip Filtering**.
- **3.** Save the changes.
- **4.** Click the **Ip Filters** button on the right side of the screen.
- **5.** Click **Add**.
- **6.** Enter the IP address in the top field. You can also enter a range of IP addresses by entering the beginning address in the first field and the ending address in the second field.
- **7.** Make sure that the **Enabled** option is selected.
- **8.** If you are adding single IP addresses rather than a range, repeat these steps for each IP address.
- **9.** Click **Save** ( **n**).

# <span id="page-20-0"></span>Test Group Management settings

After you have completed your client setup, you should test it thoroughly in the configuration environment to ensure that the application works as expected.

**Note** Prior to testing, in the **Group Management** window, click **Reset Org Tree**, then log out of iRemit, close your browser and log in again. This refreshes the system with your configuration changes.

- **1.** Upload files via FTP to the configuration environment.
- **2.** In the configuration environment, conduct thorough tests on the groups you have configured.
- **3.** If necessary, make changes to the configuration settings and retest. When you are satisfied with the results, you can promote your setup to the production environment.

# <span id="page-20-1"></span>Promote settings to production

After testing changes you have made to your client setup in the configuration environment, you must update the production environment with those changes to make them available to users.

- **1.** Click on the group you want to promote to select it.
- **2.** Click **Promote to Production**.
- **3.** To also promote subgroups of the selected group, set **Include all subgroups** to **ON**.
- **4.** Click **Save**.

Client setups are promoted at night when users are not working with the system. Your changes will therefore only be available to users on the following day.

The progress of the promotion to production is displayed in the **Group Management** window in both the configuration environment and the production environment.

# <span id="page-21-0"></span>User Management

Users with the appropriate user privileges can create or modify users and assign roles.

Roles control the user's access to the application and determine which data they can view and which actions they can perform. A user must have at least one role, but you can also assign multiple roles to a user. You can assign the user to multiple groups and assign the same or different roles for each group.

Which user data you can modify depends on which Admin role you have:

- A Super Admin can set up or edit any other Admin or Non-Admin user.
- A User Admin can set up or edit any other User Admin, Password Admin or Non-Admin user.
- A Password Admin can only reset the password or challenge response for another Password Admin or Non-Admin user.
- A Group Admin has no access to users.

### <span id="page-21-1"></span>Open User Management

In the group selection list at the top right of the homepage, select the group to which the user will belong (or its parent) and then, on the toolbar, select **Administration** > **User Management**.

A list of existing users for the selected group and its subgroups is displayed. To display only users assigned to the selected group, click **All Subgroups** at the top of the list to set it to **NO**.

Click a user to view the user's properties on the right of the page.

To search for a specific user, in the **Search** field, enter the user's email/username, last name, first name, or part of the name. All users corresponding to the search criteria are displayed. To view all users again, clear the **Search** box.

Select an option from the user status list to display only **Enabled** users, only **Disabled** users, or **Enabled & Disabled** users.

Use the paging buttons at the bottom of the list to view more users.

## <span id="page-21-2"></span>Add a user

- **1.** Click **Add User** ( $\circ$ ) at the top right of the user list.
- **2.** In the **Info** tab, enter details for the user.
- **3.** Click **Next Step**.

**4.** In the **Sign in** tab, enter and verify the temporary password for the user. The user must change this password the first time they log on.

The password must adhere to the password rules. Password rules are defined at processor level.

- **5.** Click **Next Step**.
- **6.** In the **Group Privileges** tab, click on the group for which you want to assign the user's roles.
- **7.** Click on each role you want to assign to the user. Assigned roles are highlighted. You must assign at least one role for each user.

To remove a role, click the role to remove the highlight.

**8.** Click **Save**.

# <span id="page-22-0"></span>User details

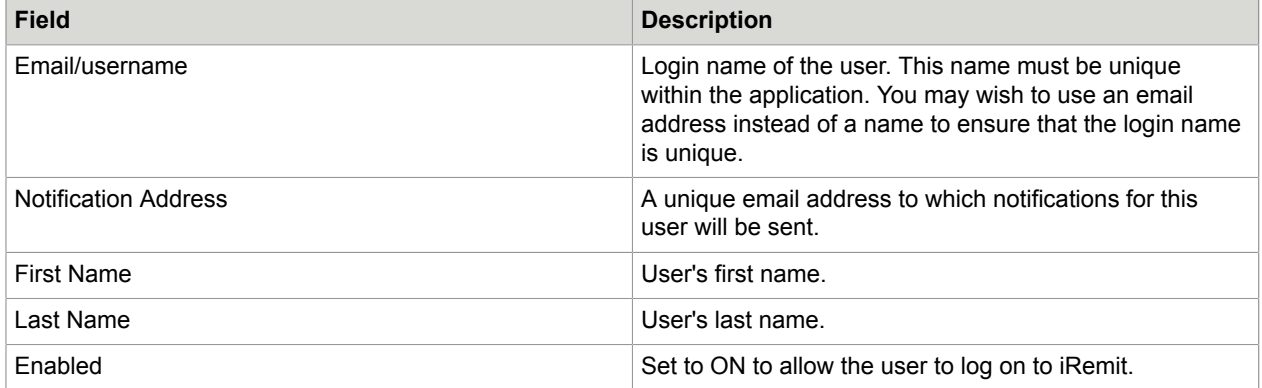

# <span id="page-22-1"></span>Available roles

You can assign the following roles.

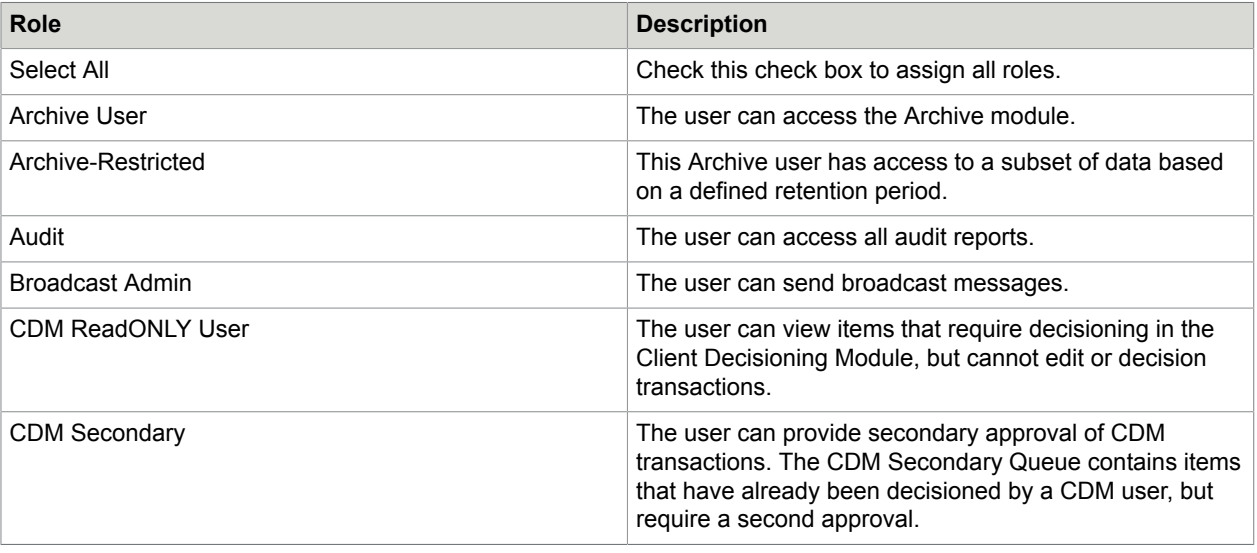

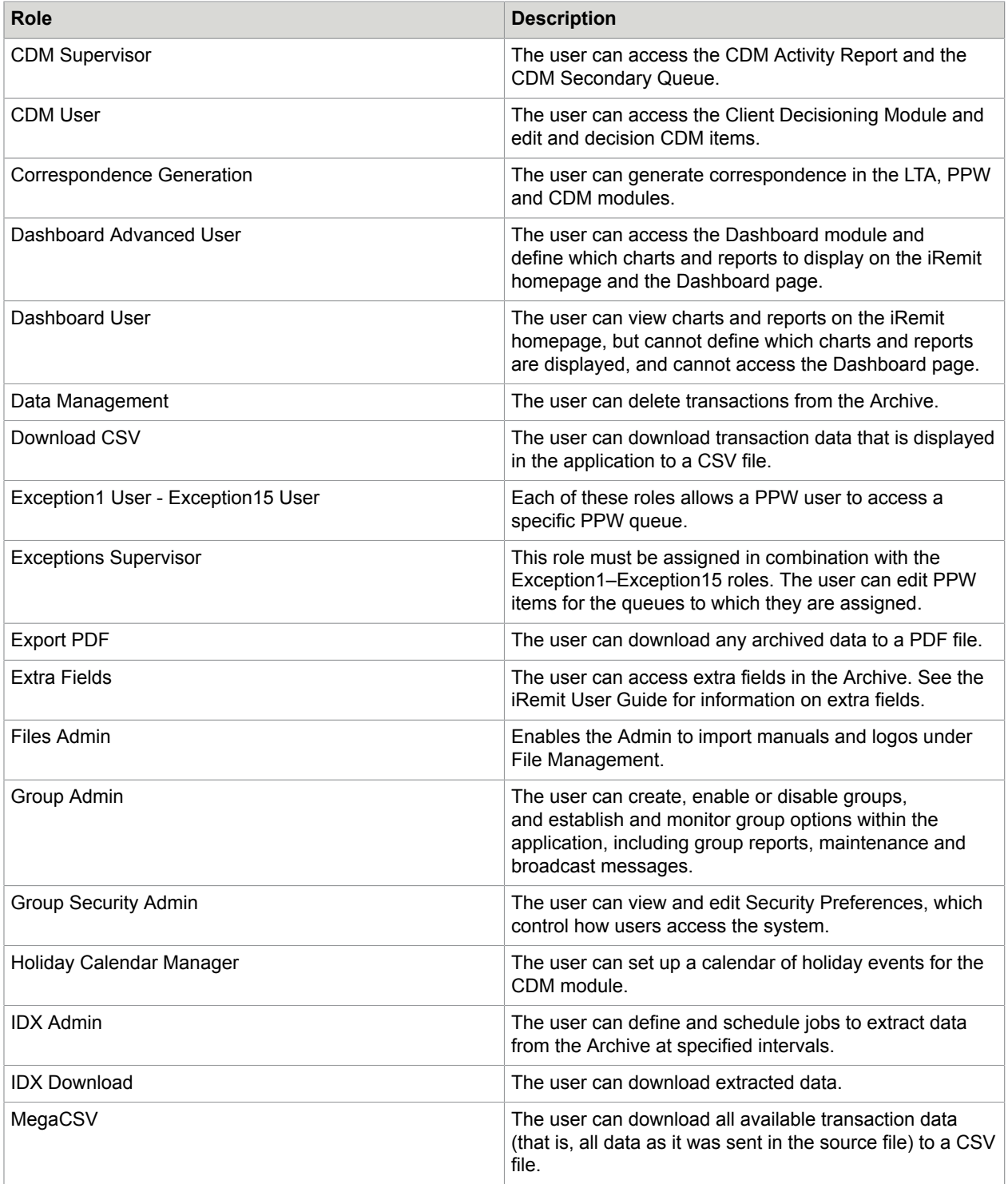

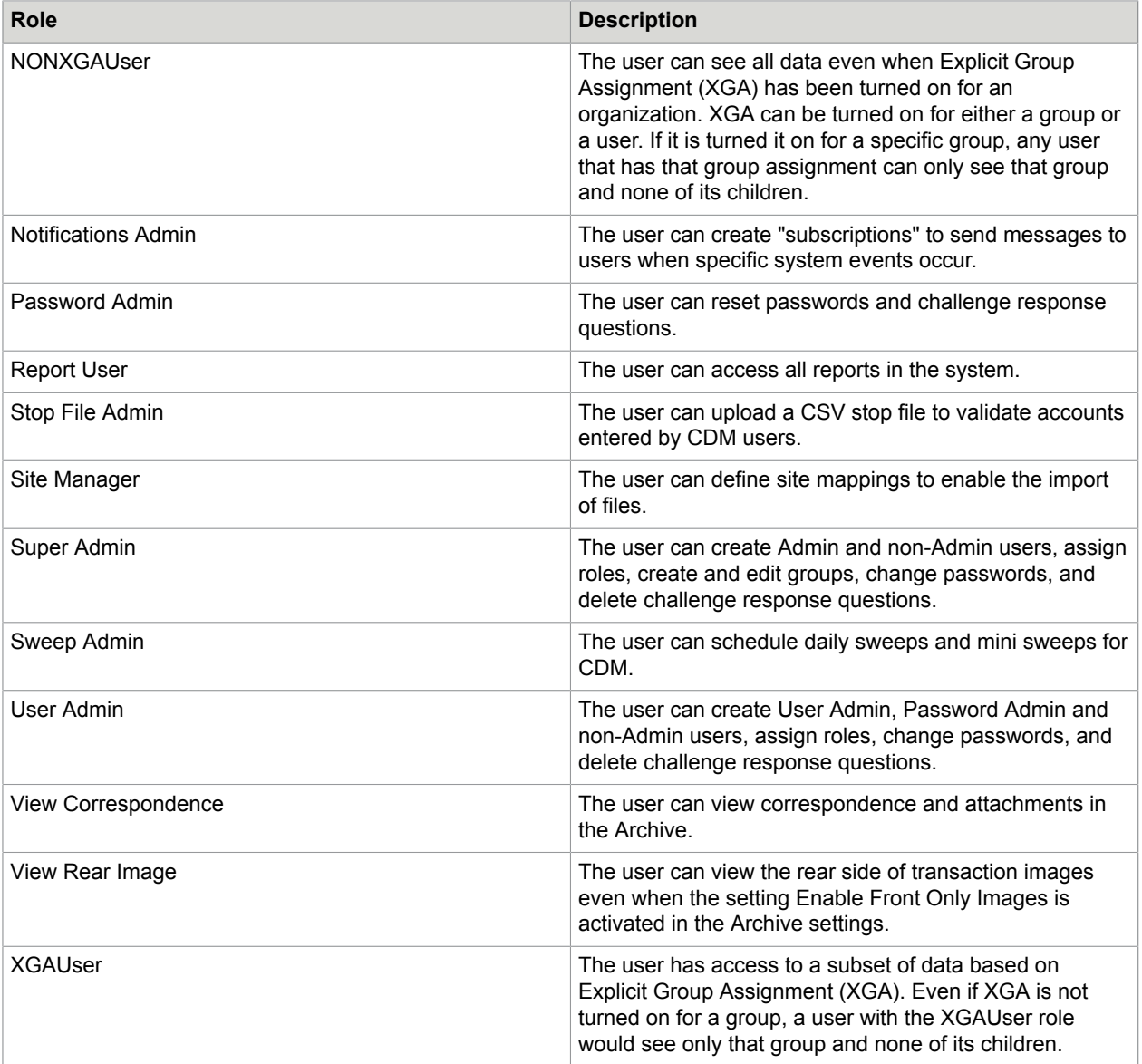

# <span id="page-24-0"></span>Edit a user

**Note** You cannot edit your own user profile.

- **1.** In the user list, click on the user.
- **2.** Make the required changes to the user details.
- **3.** To view or edit the user's roles, in the **Group Privileges** tab, click on the appropriate group then click the View Roles ( $\circledast$  Roles) or Edit Roles ( $\swarrow$  Roles) button.
- **4.** To change the groups to which the user belongs:
	- To add a new group, click **Add Group** ( $\circ$ ) at the top right. In the group hierarchy, select the new group, then assign roles and click **Save**.
	- To remove a group, in the **Assigned Groups** list, click the group, then click **Delete Group**  $(\ln$  Group).

#### <span id="page-25-0"></span>Change a user password

- **1.** In the user list, click on the user.
- **2.** In the **Sign in** tab, enter and verify the password, making sure that it adheres to the password rules. Password rules are defined at processor level.
- **3.** Click **Save**. This button is only enabled if you enter a password that adheres to the rules.

#### <span id="page-25-1"></span>Enable or disable a user

- **1.** In the user list, click on the user.
- **2.** In the Info tab, click the **Enabled** setting to change the setting to **On** or **Off**.
- **3.** Click **Save**.

#### <span id="page-25-2"></span>Reset challenge response questions and answers

- **1.** In the user list, click the user.
- **2.** On the **Sign In** tab, click **Reset CR**.
- **3.** When prompted, confirm that you want to clear the challenge response.

## <span id="page-25-3"></span>Create a user privileges report

To view and download a report of all users and the roles assigned to each user, on the toolbar select **Administration** > **User Privileges**.

Select a **Group** and **User Status**, then click the **Search** button.

**Note** If you selected a group in the group selection list on the **Home** page, only that group and its subgroups are available for selection.

The following example shows some of the information included in the report.

Click **Download** to download the report details for the selected group only to a CSV file.

Click **Download including sub groups** to download details for the selected group and its subgroups.

# <span id="page-26-0"></span>Notifications and Broadcast Management

Administrators with the appropriate user privileges can send messages to users in the following ways.

- Send a broadcast message that is displayed to all users of a group (and optionally its subgroups) in the **Broadcast Messages** section of the iRemit home page.
- Send a homepage notification message that is displayed to specific users in the **Homepage Notifications** section of the iRemit home page.
- Create subscriptions to send messages to users when specific system events occur. Subscription notifications can be sent by email or displayed on the iRemit homepage. When you create a subscription, you select the type of event, the start date, and the expiration date. After you have created the subscription, you create a delivery method, add users and set up the frequency.

# <span id="page-26-1"></span>Send a broadcast message to groups

Users with the role Broadcast Management can send broadcast messages to all users of a group (and optionally its subgroups). The message is displayed on the iRemit home page for the duration you specify when you create the message.

- **1.** In the group selection list, select the group for the message.
- **2.** On the toolbar, select **Administration** > **Broadcast Management**.
- **3.** Click  $Add$   $\textcircled{\textcircled{\textcirc}}$  at the top right of the list.
- **4.** Enter the message details and click **Save**.

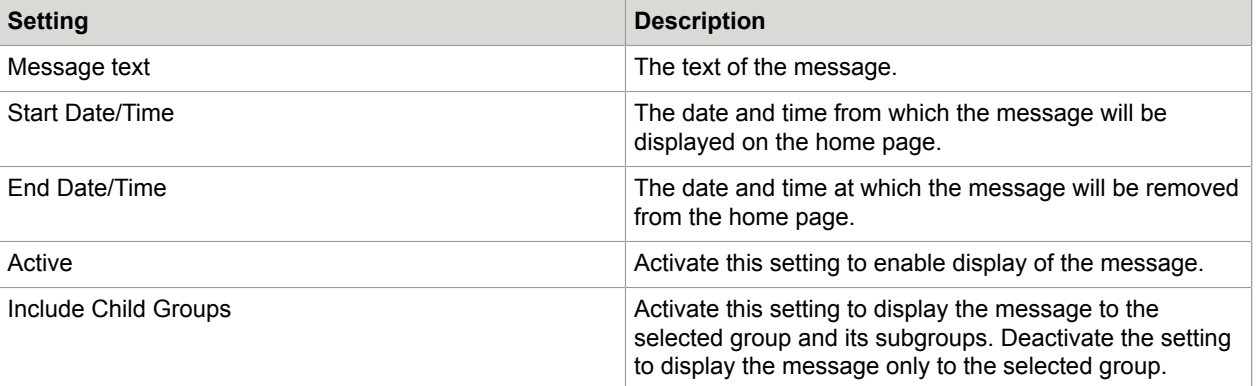

# <span id="page-27-0"></span>Send a broadcast message to individuals and distribution lists

To send a broadcast message to an individual user or a distribution list, first set up a notification subscription. Then, you can send the broadcast message. Users can view up to 5 messages at a time, and they remain for 15 days before being removed.

- **1.** On the toolbar, select **Administration** > **Notifications** > **Notification Management**.
- **2.** Click **Add Subscription**.
- **3.** Select the event type **Broadcast Message**.
- **4.** Enter a start date and an end date. These dates represent the time in which you will have the ability to send these users a message.
- **5.** Click **Add Delivery**.
- **6.** In the **Delivery Information** field, select **ApplicationMessage**.
- **7.** In the **Send To** field, select the email addresses of the users to receive broadcast messages.
- **8.** In the header, add the variable **\$Category\$**.
- **9.** In the body, add the variable **\$Message\$**.
- **10.** Click **Create**.

#### <span id="page-27-1"></span>Send the message

When you are ready, send the message as follows:

- **1.** On the toolbar, select **Administration** > **Notifications** > **Create Broadcast**.
- **2.** Add your message.
- **3.** Click **Create**.

### <span id="page-27-2"></span>Send a homepage notification message

Users with the role **Notifications Admin** can send homepage notification messages to specific users.

- **1.** In the group selection list, select the group for the message.
- **2.** On the toolbar, select **Administration** > **Notifications** > **Notifications Management**.
- **3.** Click **Add Subscription**.
- **4.** Select an event type:
	- CDM Import Complete
	- IDX Extraction Complete
	- Import Complete
	- IRWF Import Complete
	- IRWF Item Changed
- **5.** Enter a start date and an expiration date, then click **Update**.
- **6.** Click on **Add Delivery**.
- **7.** In the **Delivery Information** selection list, select **ApplicationMessage**.
- **8.** In the **Send To** field, select the email addresses of the users who should see the notification on their home page.
- **9.** Enter the header and body text for the notification, then click **Update**.
- **10.** On the toolbar, select **Administration** > **Notifications** > **Create**.

# <span id="page-28-0"></span>Open the Subscriptions screen

To create subscriptions, you must have the user role **Notifications Management**.

On the toolbar, select **Administration** > **Notifications** > **Notifications Management**.

The **Subscriptions** table displays all subscriptions defined for the selected group. The **Delivery** table displays all delivery methods for the selected subscription, showing when the notification was last sent (Last Serviced) and when the notification will be sent again (Next Delivery).

### <span id="page-28-1"></span>Add a subscription

- **1.** Select a group from the selection list on the left of the screen.
- **2.** Click **+ Add Subscription**.
- **3.** In the **Edit** window, enter the **Event Type**, **Start Date**, and **Expiration** date. Click the calendar button () to select the dates from a calendar.

Whenever the selected event occurs between the given start and expiration dates, a notification is sent to users.

You can select the following event types:

- CDM Import Complete
- IDX Extraction Complete
- LTA Import Complete
- Report Import Complete
- IRWF Import Complete
- IRWF Item Changed
- **4.** Click **Update**.

After creating a subscription, you can add filters. You then need to add a delivery method for the subscription.

### <span id="page-28-2"></span>Add filters to a subscription

After you have created a subscription, you can add filters if needed. Notifications are only sent out if the filter criteria are met, for example, if the transaction count exceeds a specified number.

**1.** Click the **Filter** button  $(\mathbf{r})$  next to the subscription.

The **Filter Builder** window opens. Which filter properties are available here depends on the subscription's event type.

- **2.** In the **Operator** column, double-click **Equals** beside the filter property you want to set.
- **3.** Select the appropriate operator from the list.
- **4.** Click in the **Value** column for the property and enter a value.
- **5.** Click **Update**.

## <span id="page-29-0"></span>Add a delivery to a subscription

After you have created a subscription, you must set up the delivery method and frequency.

- **1.** Click on the subscription, then click the **Add Delivery** button.
- **2.** In the **Edit** window, select a **Frequency**.
	- **Immediate**: The notification will be sent immediately.
	- **Daily**: Specify the days of the week on which the notification will be sent.
	- **Monthly**: Specify the month and days of the month on which the notification will be sent.
- **3.** Enter the notification details.

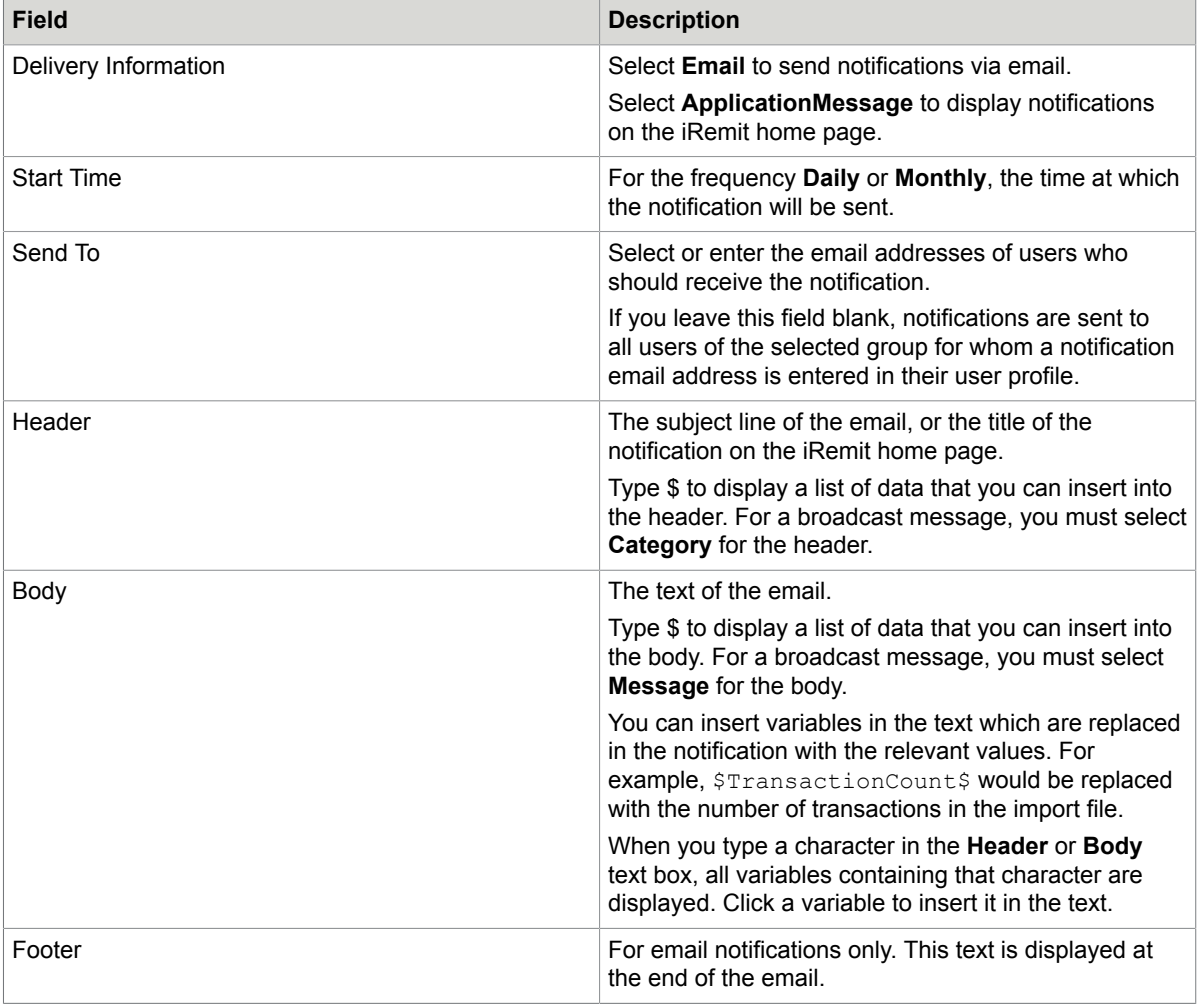

**4.** Click **Update**.

## <span id="page-30-0"></span>Edit a subscription

- **1.** Click **Edit** ( $\sqrt{\alpha}$ ) next to the subscription.
- **2.** In the **Edit** window, change the start date or the expiration date.
- **3.** Click **Update**.

## <span id="page-30-1"></span>Delete a subscription

- **1.** Click **Delete** ( $\textbf{t}$ ) next to the subscription.
- **2.** Click **Delete** when prompted to confirm the deletion.

# <span id="page-30-2"></span>Display expired subscriptions

To display expired and unexpired subscriptions, check the **Show Expired Subscriptions** check box at the top right of the **Subscriptions** list.

# <span id="page-31-0"></span>Holiday Calendar

Users with the role **Holiday Calendar Manager** can define holiday calendars for the Client Decisioning Module. Days that are defined as holidays in a holiday calendar are skipped by CDM sweeps.

For clients that use loads, the sweep is skipped on the holiday and the items that should have expired will sweep the next business day.

For clients that use # of days, the files are loaded, but the incremental days will skip the holiday.

**Note** A holiday calendar can only be added at the processor level. It cannot be added at a client level.

To define holiday calendars, on the toolbar, select **Administration** > **Holiday Calendar**.

#### <span id="page-31-1"></span>Add a calendar

- **1.** Click **Add New Calendar**.
- **2.** Enter a **Name** and a **Description**, then click **Update**.
- **3.** Select the date that will be a holiday. and enter the **SiteID** and **SubsiteID** for which the holiday applies.

Depending on which sites use this holiday, complete the **SiteID** and **SubsiteID** fields as follows:

- If it applies to all sites and subsites, leave both fields empty.
- If it applies to a site and all its subsites, complete the **SiteID** field and leave **SubsiteID** empty.
- If it applies to a site and a specific subsite, complete both the **SiteID** and **SubsiteID** fields.
- **4.** Click **Add**.
- **5.** Repeat these steps for all holidays applicable for each site/subsite.

To delete a date, click **Delete** (a) next to the date.

# <span id="page-31-2"></span>Edit a calendar

- **1.** In the calendar list, click **Edit**  $($   $)$  next to the calendar.
- **2.** If you change the calendar name or description, click **Update** to save these changes.
- **3.** Add or delete dates. These changes are automatically saved.

# <span id="page-32-0"></span>Copy a calendar

- **1.** In the calendar list, click **Clone** ( $\alpha$ ) next to the calendar.
- **2.** Enter a **Name** and a **Description**, then click **Update**. You can now edit the copied calendar.

# <span id="page-32-1"></span>Delete a calendar

- **1.** In the calendar list, click **Delete**  $(\Box)$  next to the calendar.
- **2.** Click **OK** to confirm the deletion.

# <span id="page-33-0"></span>Sweep Management

Sweeps can cover single or multiple days.

#### **Single-day clients**

Sweeps are used in the Client Decisioning Module. A sweep pulls transactions from the CDM queue after they have been processed. Exceptions (transaction items that were rejected during normal lockbox processing) must be decisioned (that is, edited) the same day they display. The sweep time indicates the deadline time by which all exception decisions must be completed. If a decision is not submitted online for an exception item before the sweep time, the item is automatically rejected or accepted, depending on the client's configuration.

Sweeps usually take place once a day. Users with the role **Sweep Management** can create main sweeps and mini-sweeps, which pull transactions at frequent intervals during the day.

#### **Multi-day CDM clients**

Multi-day CDM clients have a predefined number of days to decision transactions. At sweep time for a multi-day client, only the Accepted and Rejected transactions, or any transactions not decisioned on their last day, will be swept. All remaining transactions will be available on the website for processing the next day. Any transaction on its last day will be visible in red.

#### <span id="page-33-1"></span>Main sweep

At the defined sweep time (for example, 5 p.m. each day), all CDM items are exported to a file and removed from the CDM queue. The exported file is made available for retrieval on the Kofax iRemit FTP site.

Items that have been decisioned by CDM users are assigned the decision status **Accepted** or **Rejected** (depending on the user's decision). For Single Day clients, Items that have not been decisioned or were put on hold by CDM users are automatically assigned the decision status **Auto-Accept** or **Auto-Reject**, depending on the **Auto-Decision** for **Held/Unworked items** setting in the CDM preferences. For multiday clients, **Held/Unworked** items not on their last day will remain on the website to be worked on either after the sweep the same day or before the sweep the next day.

#### <span id="page-33-2"></span>Mini-sweeps

At mini-sweep time (for example, 11 a.m, 1 p.m. and 3 p.m.), any transactions that have been decisioned are exported to a file and removed from the CDM queue. Transactions that have not been decisioned remain in the queue. Mini-sweeps only pull batches that have been fully decisioned. Partially decisioned batches remain in the queue until the final sweep of the day.

**Note** The last mini-sweep must be at least 30 minutes prior to the main sweep time.

# <span id="page-34-0"></span>Add a sweep

- **1.** On the toolbar, select either of the following:.
	- For users who have the Sweep Management role but not Group Management: **Administration** > **Sweep Management**.
	- For users who have the Group Management role (which includes Sweep Management): **Administration** > **Group Management** > **Sweep Management**.
- **2.** Click  $Add$  ( $\odot$ ) at the top right of the list.
- **3.** Enter the details for the sweep, then click **Save**.

#### <span id="page-34-1"></span>Sweep details

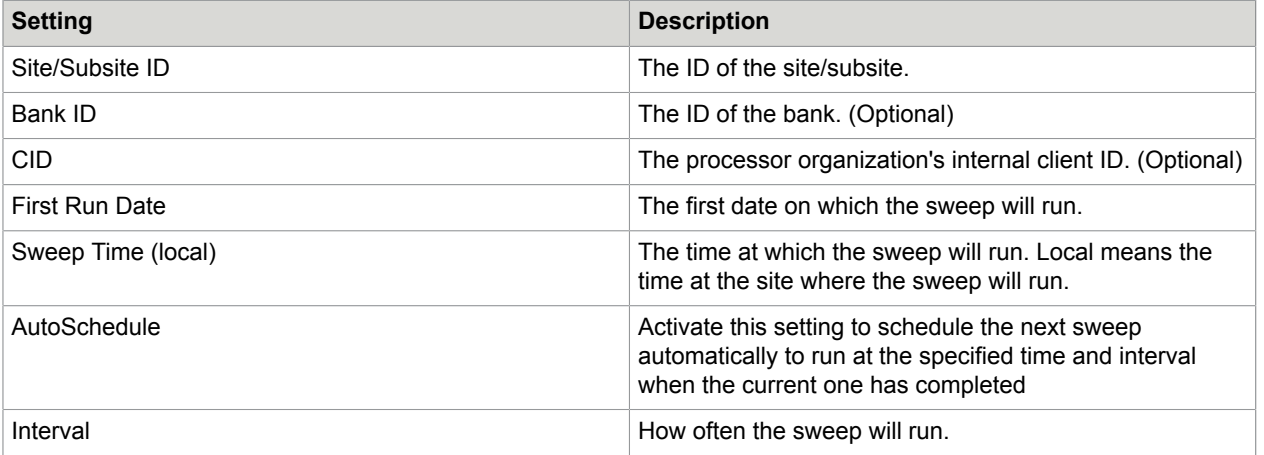

#### <span id="page-34-2"></span>Add a mini-sweep

- **1.** In the sweeps list, click **Edit**  $(\alpha)$  to the right of the main sweep.
- **2.** Click **Time** (  $\circ$  ).
- **3.** Click in the **Hour** and **Minute** columns to select a time.
- **4.** Click **Add MiniSweep**.

### <span id="page-34-3"></span>Delete a mini-sweep

- **1.** In the sweeps list, click **Edit**  $(\alpha)$  to the right of the main sweep.
- **2.** Click **Delete**  $(\Box)$  next to the mini-sweep.

# <span id="page-35-0"></span>Stop File Management

Users with the role **Stop File Management** can upload a stop file to validate accounts entered by CDM users. The stop file determines which account numbers users are allowed to enter when editing CDM items. An error message is displayed if the user tries to enter an invalid account.

A stop file may be a blacklist or a whitelist:

- Blacklist (default): Excludes accounts. All account numbers except those listed in the stop file are valid.
- Whitelist: Includes accounts. Only the account numbers listed in the stop file are valid.

The stop file must be in CSV format, with each account number separated by a comma.

To upload a stop file, do the following.

- **1.** On the toolbar, select **Administration** > **Stop File Management**.
- **2.** Click **Add new record**.
- **3.** Enter a name for the stop file and click **Choose File** to select the CSV file.
- **4.** By default, the stop file is a blacklist. Select the **Whitelist** check box if you prefer to use a whitelist.
- **5.** Click **Insert**  $(\sqrt{ } )$  to add the stop file.

# <span id="page-36-0"></span>Data Management

Users with the role Data Management can delete transactions from the iRemit archive.

- **1.** On the toolbar, select **Administration** > **Data Management** > **Delete Transaction**.
- **2.** Enter the details of the transaction. You must fill in all fields.
- **3.** Click **Delete**.

# <span id="page-37-0"></span>IDX Administration

The iRemit Information Data Exchange module (IDX) extracts data from the archive. iRemit provides an offline viewer with which you can view the extracted data.

Users with the **IDX Admin** role can define and schedule jobs to extract data at specified intervals.

# <span id="page-37-1"></span>Open IDX Administration

On the toolbar, select **Administration** > **IDX Administration**.

The **Welcome to IDX** page displays all extract jobs that have been defined for the currently selected group.

By default, the job list displays all jobs. To view only active jobs, click **Active Jobs** on the left of the page. To view only inactive jobs, click **Inactive Jobs**.

### <span id="page-37-2"></span>Create a job

- **1.** Click on **Create new Job** on the left of the page.
- **2.** Enter the job details and schedule the job. Note the following:
	- Fields marked with an asterisk \* are mandatory (with the exception of **Download on Demand**, which is optional).
	- You have the option to set filters to restrict which data is extracted.
- **3.** Click **Save Job Configuration**. The new job is displayed in the **Active Jobs** list.

#### <span id="page-37-3"></span>**General**

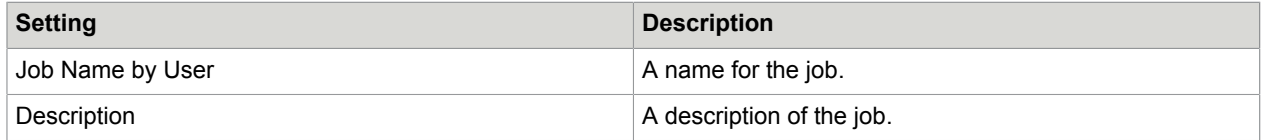

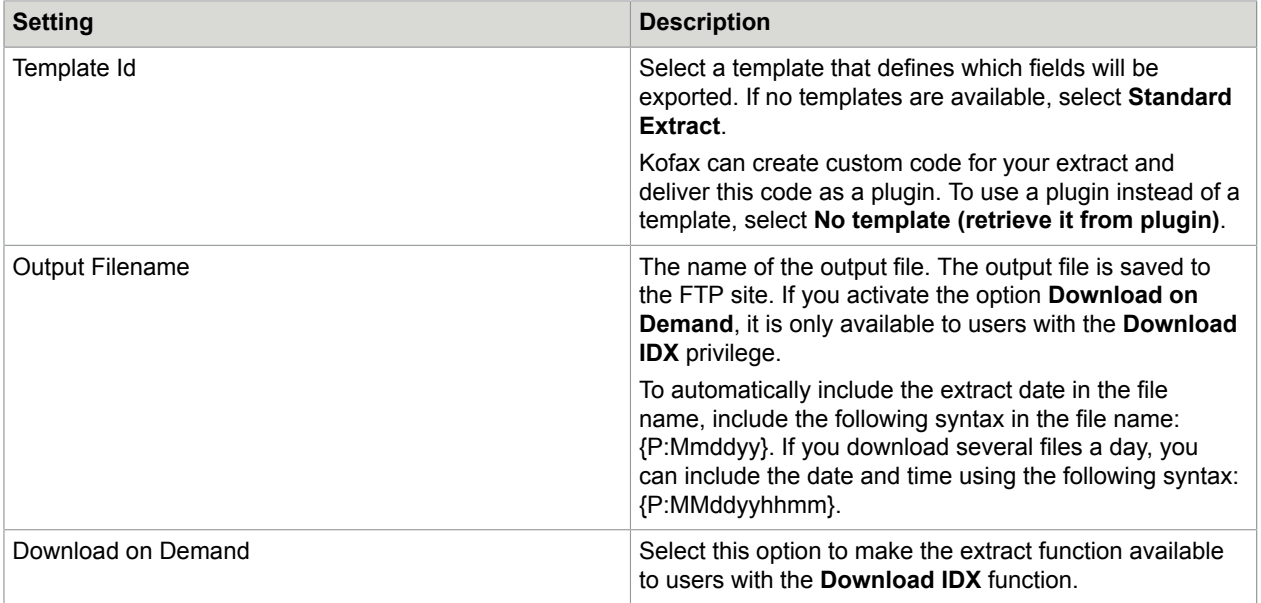

#### <span id="page-38-0"></span>**Schedule**

Set the frequency at which the job will run. After you select the settings, click **View Run Times** to view the exact dates and times at which the job will run.

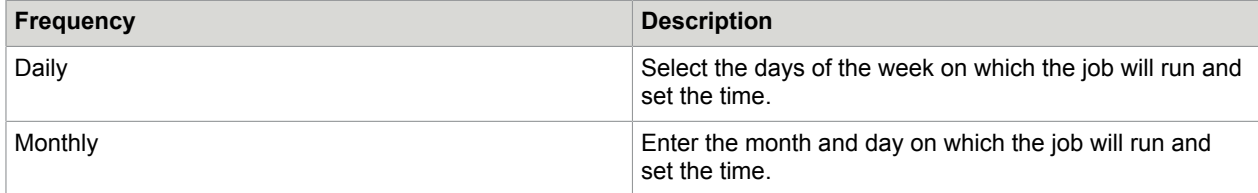

#### <span id="page-38-1"></span>Custom filters

You can create filters to extract only specific data, such as data for a specific process date or a specific lock box.

- **1.** Click the arrow to view the fields available for filtering.
- **2.** For each field you want to use for filtering, select an operator and enter values in the field. Use commas to separate multiple values. In the **Process Date** field, you can use the variables displayed under **Help**.

# <span id="page-38-2"></span>Edit a job

- **1.** In the jobs list, click **Edit Job**  $(\alpha)$  next to the job.
- **2.** Make changes, then click **Save Job Configuration**.

## <span id="page-39-0"></span>Activate or deactivate a job

- **1.** In the jobs list, click **Edit Job** ( $\epsilon$ ) next to the job.
- **2.** In the job details, click **Active** to activate the job, or **Inactive** to deactivate it.

# <span id="page-39-1"></span>Copy a job

- **1.** In the jobs list, click **Clone Job**  $($  $\bullet$  $)$  next to the job. Copied jobs are initially inactive.
- **2.** In the **Inactive Jobs** list, click **Edit Job** ( $\alpha$ ) next to the copied job.
- **3.** Make any necessary changes and click **Active** to activate the job.
- **4.** Click **Save Job Configuration**.

# <span id="page-39-2"></span>Delete a job

- **1.** In the jobs list, click **Edit Job** ( $\epsilon$ ) next to the job.
- **2.** In the job details, click **Delete**.

# <span id="page-39-3"></span>View the job audit

After a job has run, you can view details of the extract in the job audit.

In the jobs list, click **View Audit** ( $\bullet$ ) next to the job.

Click **Run Stamp** for the job to view further details. If errors occur during extraction, they are listed in the **Monitor** section.

# <span id="page-40-0"></span>Auditing

Users with the role **Audit** can view detailed audit reports that provide information about file imports and user activity in the application.

To view an audit report, on the toolbar, select **Administration** > **Auditing**, then select the desired report.

Enter search criteria, then click **Search**. Which criteria are available depends on the selected report.

You can download the report results to a CSV file by clicking **Download** at the top of a report.

Report columns with a filter icon enable you to filter the report to display only records that correspond to the criteria you enter. Filters are not applied to downloads, that is, all report data is downloaded even if you have set a filter.

### <span id="page-40-1"></span>Admin Report

The **Admin Report** allows you to view the activities of users in the application. Two report types are available: **Administrative** and **Authentication**.

Both report types can be generated for all users or an individual user.

#### <span id="page-40-2"></span>**Administrative**

The **Administrative** report shows details of the activities users performed in the application.

#### <span id="page-40-3"></span>**Authentication**

The **Authentication** report shows details of when users logged in and logged out.

## <span id="page-40-4"></span>LTA Audit Report

The **LTA Audit Report** allows you to view the activities of users in the Archive module. Two report types are available: **Search** and **Image**.

Both reports can be generated for all users or an individual user.

#### <span id="page-40-5"></span>Search

The **Search** report shows details of the searches performed by users.

#### <span id="page-41-0"></span>Image

The **Image** report shows details of the transactions for which users viewed the images.

## <span id="page-41-1"></span>CDM Audit Report

The **CDM Audit Report** allows you to view the activities of users in the Client Decisioning Module, including the images they have viewed. The report can be generated for all users or an individual user.

## <span id="page-41-2"></span>PPW Audit Report

The **PPW Audit Report** allows you to view the activities of users in the Post Processing Workflow module. The report can be generated for all users or an individual user.

### <span id="page-41-3"></span>Load Report

The **Load Report** allows you to view at group level details of files that have been loaded, including load dates, process dates, item counts, and page counts. An error code indicates that a file may have had an import issue.

Two report types are available: **Summary** and **Detail**.

## <span id="page-41-4"></span>Download IDX Report

The **Download IDX Report** shows details of the extract files that were downloaded by users in the **Download IDX** module.

### <span id="page-41-5"></span>Download IDX Purge Report

The **Download IDX Purge Report** shows details of when extract files were removed from the website.